# **Registration and Renewals**

# **Registering for the Portal**

1) **Every member must register for the new portal**. Click on the link in your email that contains your invitation code.

### **Invitiation to Portal**

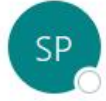

Sandy Pines <memberservice@SandyPines.com>

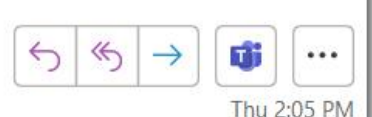

### Hello Sandy Pines Camper!

It's 2022 renewal time! As communicated in 2021, Sandy Pines is moving to a new software system to manage member information as well as other aspects of our community. We are excited to launch this new system as it has benefits to both our staff and members. We will need your help confirming information regarding your specific account. The renewal process is the first step. Please review the following instructions for completing your renewal and give us a shout if you have any questions. We're looking forward to seeing you this summer. It won't be long now!

Please note, that the initial portal setup has been focused on the renewal process. Additional functionality is being built out over the next several months as we continue to work to enhance the member experience.

https://sandypines.powerappsportals.com/Register?returnurl=%2f&invitation=F9xjCiKewdmVlht-KILn3TqFwf4UYJBw-IOsiudvk18IxJIyqNM2bHkMeJUj90mnNG0Gsk1d-LqvGv-qjzXVuIRXw

2) A window in a browser should open with their invitation code. **DO NOT TOUCH THE CODE**. This code is only valid for you so do not give it to another member for them to register. Click on the button, "Register".

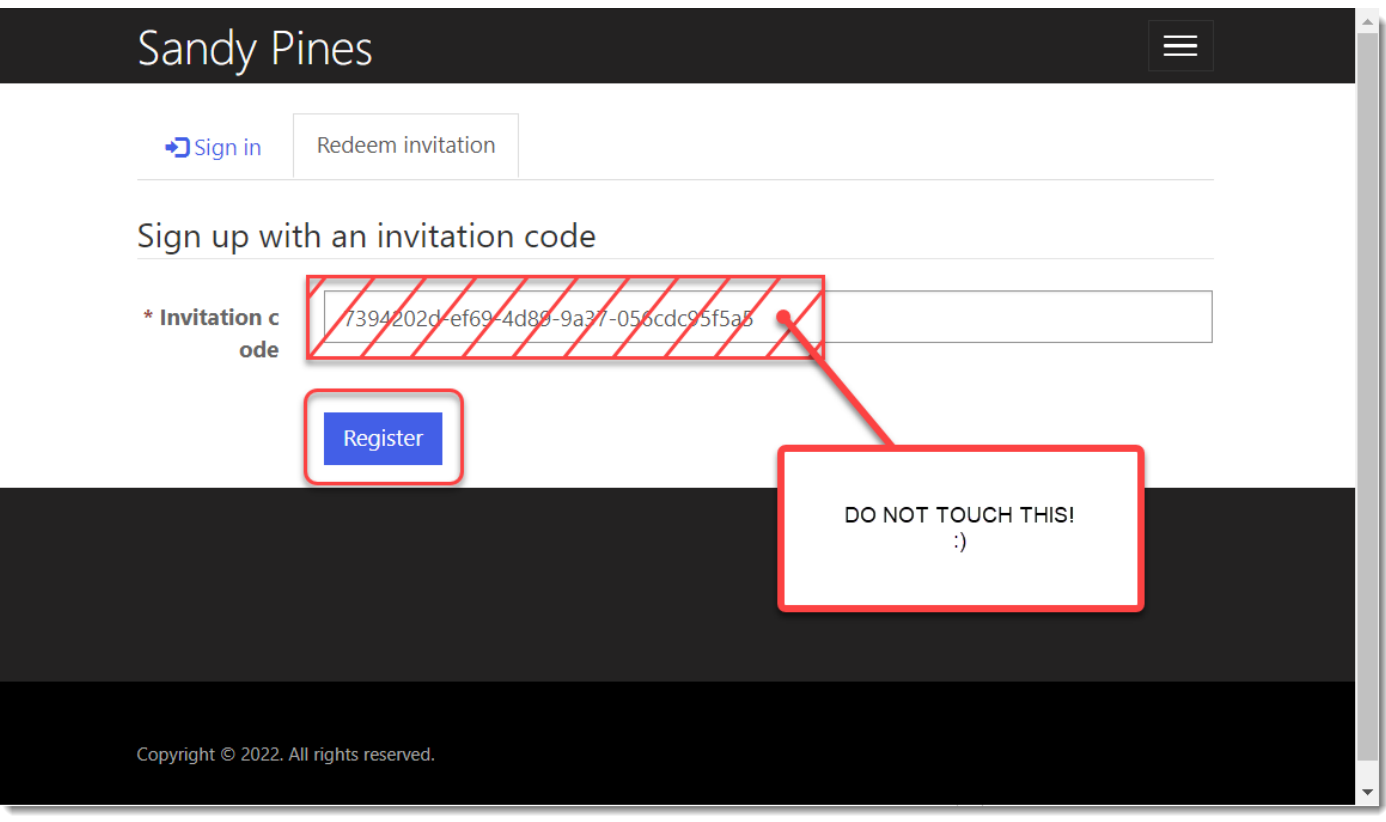

3) For registration, you **must** use the email address that the invitation was sent to. Choose a username and password and then click "Register".

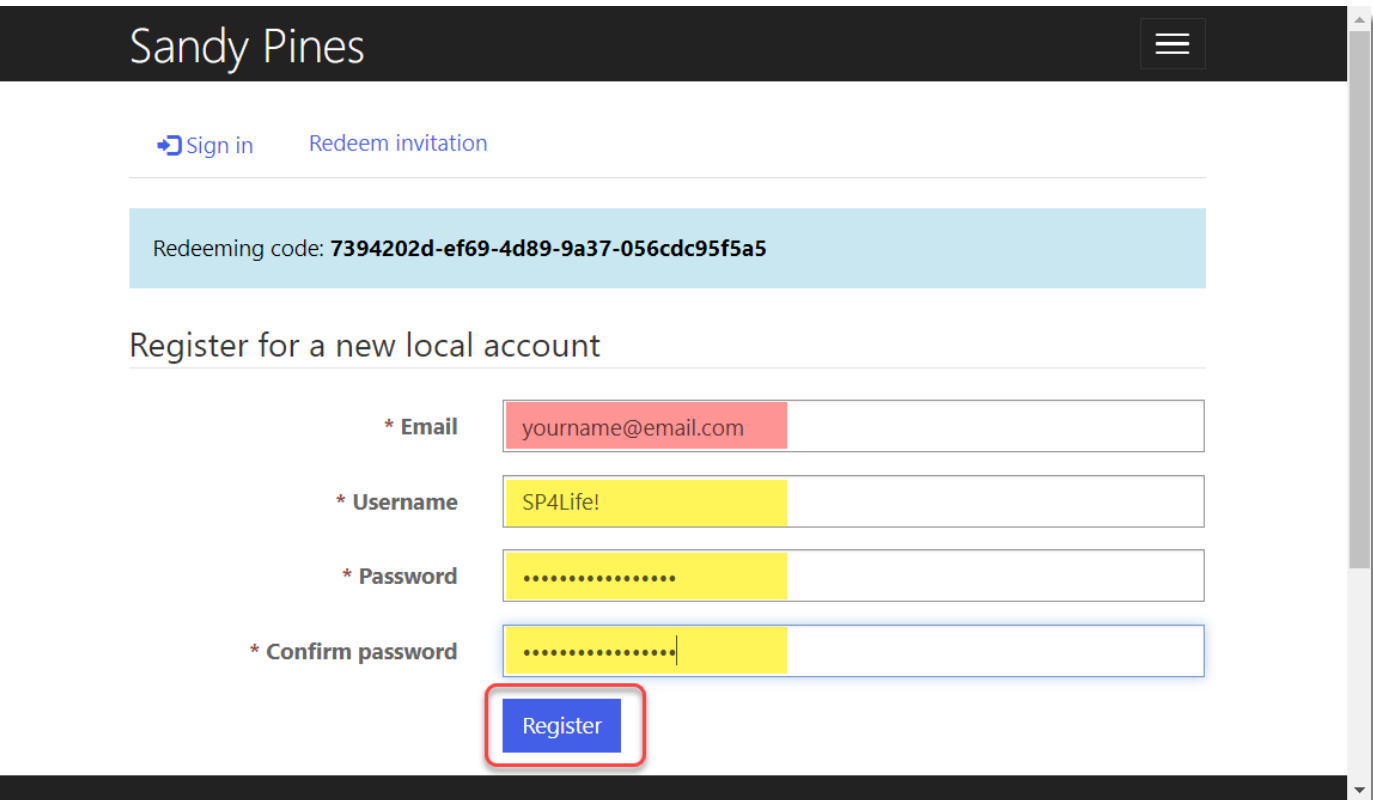

L

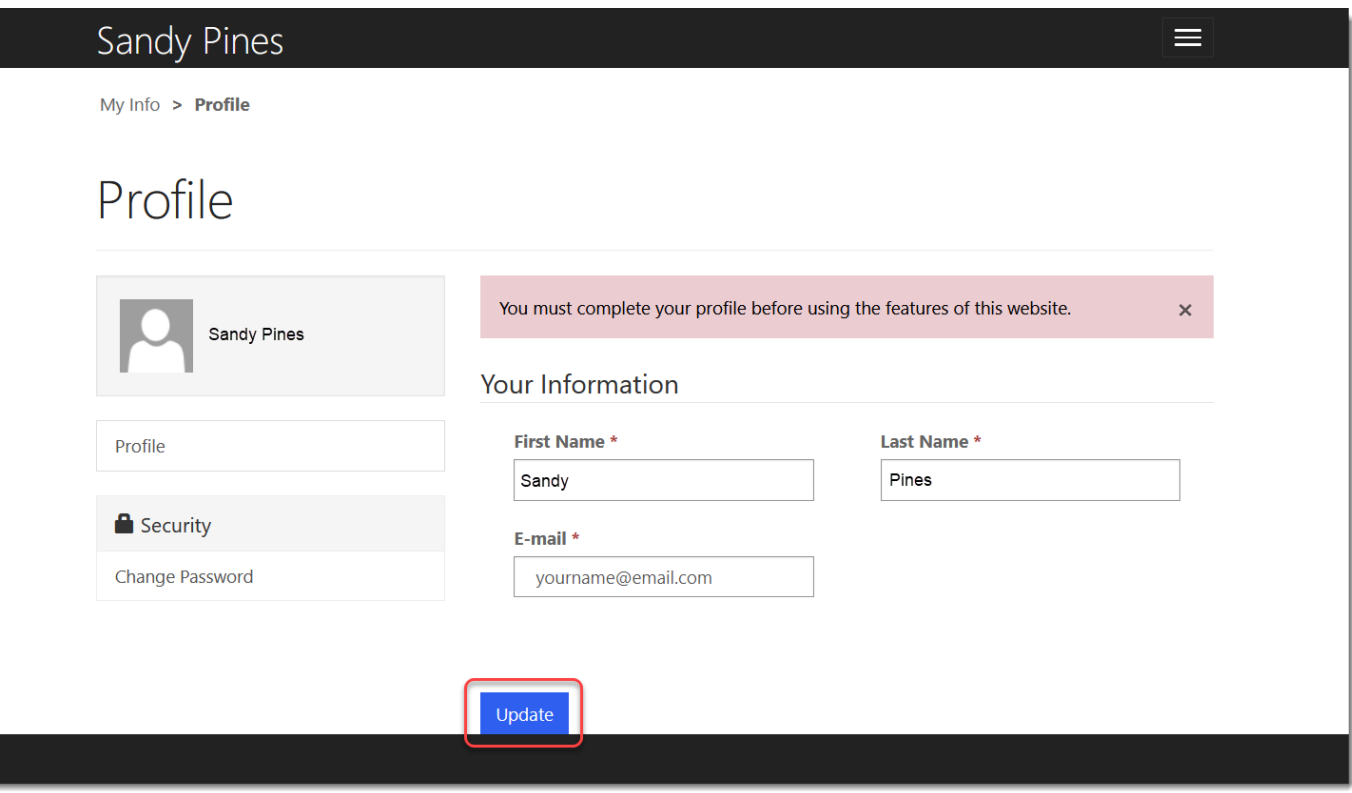

# **Update Contact Information**

1. You will land on your "My Info" page where you can update your contact information. Make sure that all fields with a red asterisk contain up to date data. Then click "Save Changes".

# Sandy Pines

**My Info** 

My Info

### **My Info and Membership(s)**

You can make changes to the fields below. Please hit 'submit' when completed.

## My Information

**First Name\*** 

Sandy

Last Name\*

Pines

**Emergency Contact \*** 

**Sally Pines** 

**Emergency Contact Phone \*** 

111-222-3333

## My Summer Address

Street 1 \*

123 La La Lane Street

**Street 2** 

### $City *$

**Grand Rapids** 

**State/Province \*** 

MI

ZIP/Postal Code \*

49546

## Contact Info

**Mobile Phone \*** 

123-456-7890

### **Home Phone**

Provide a telephone number

Email \*

yourname@email.com

## My Winter Address

Street 1 \*

123 La La Lane

#### **Street 2**

### City  $*$

**Grand Rapids** 

**State/Province \*** 

 $M<sub>l</sub>$ 

ZIP/Postal Code \*

49546

 $\equiv$ 

**Save Changes** 

## **Submit Your Renewals**

1. At the top of the screen, click on "Renewals" to go to your list of renewals.

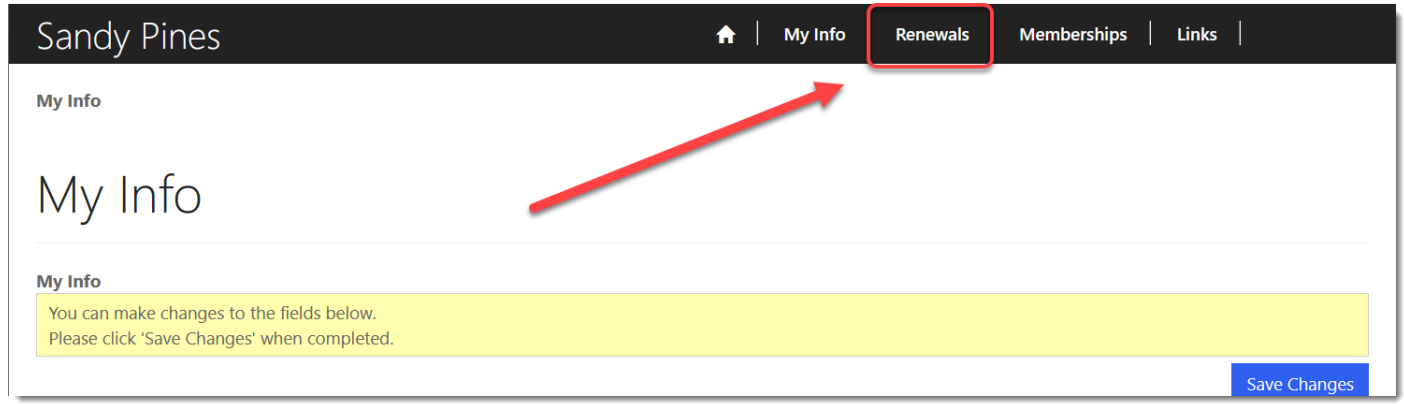

2. You will see your renewals in a table. For many, you will only see one; you have one per site per year. Over time, you will see them accumulate. Click on your renewal.

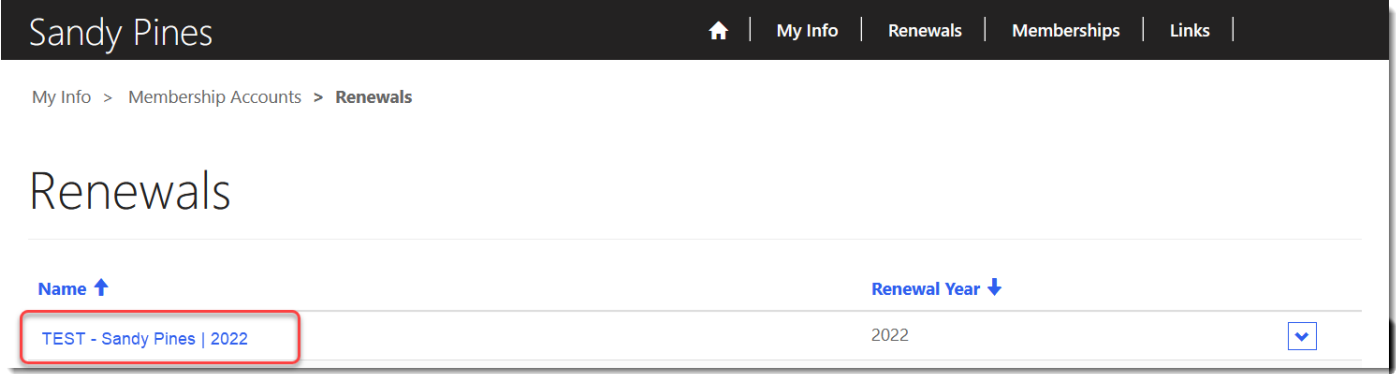

3. There are three main sections in the renewals page. The first contains a summary of the renewal and some instructions. The second section is where you can decide to retain or remove items from your renewal. The third is where you can submit your renewal and will also see your approved information after the form has updated.

## Renewal

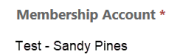

**Count of Renewal Items** Pending  $12.00$ 

**Total of Renewal Items Pending** \$785.00

Submit Renewal

#### Instructions

How to Submit Your Renewal

- $1.$ Renewal Items are listed below these instructions
- Review each Renewal Items in the table below along with the summary information  $\overline{2}$ .
- Determine if you are retaining that Item or need to remove the Item  $\overline{3}$ .

Renewal Year \*

2012

- To remove an item from your renewal, click on the blue dropdown button next to the line you want to remove and select "Remove"  $\overline{4}$ .
- $\overline{5}$ . To reset an Item back to "retain" (if removed in error), click the blue drop down next to the line and select "Retain"
- When you have completed your review and adjustment of the Items, click "Submit Renewal" at the bottom of the page  $6.$
- 7. Once you submit your renewal, you will not be able to make any further modifications and will need to contact Member Services to make any changes<br>8. Repeat these steps for any additional membership accounts that you hav

For additional questions or help, please contact Member Services at 616-896-8315 Ext. 0 or at MemberService@SandyPines.com.

#### 

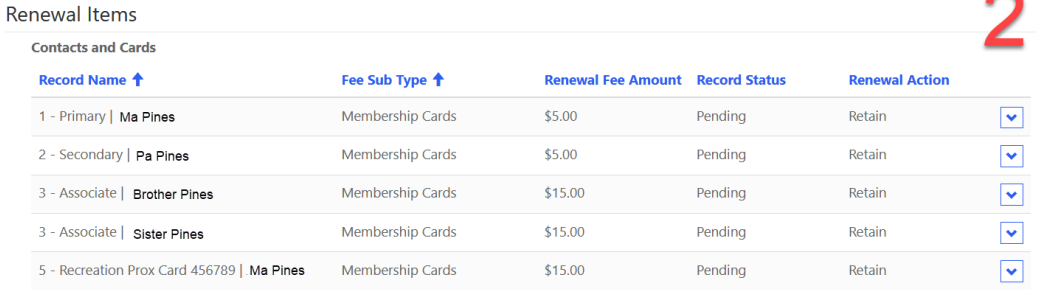

#### **Member Property**

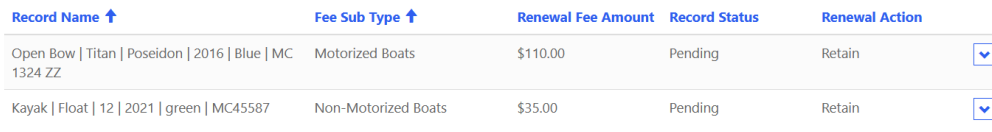

#### **Leases and Service Plans**

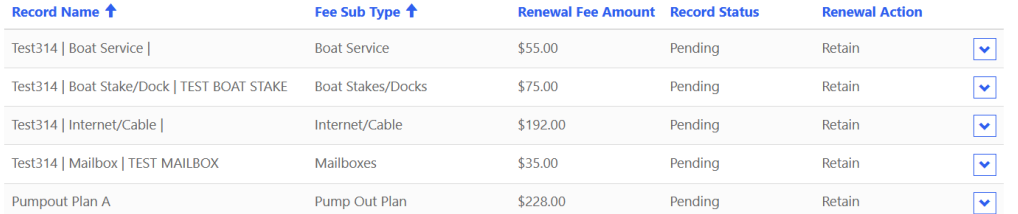

#### 

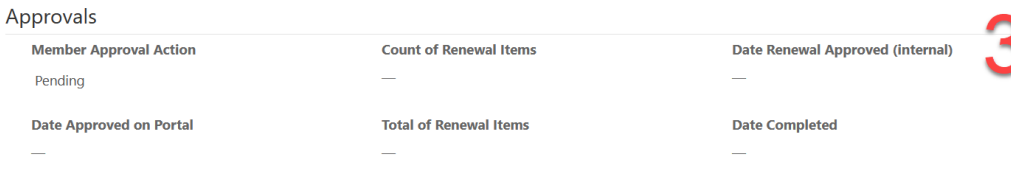

**Renewal Approved by Member** 

2. Your renewal items are categorized by contacts and cards, registered property (ex: golf carts, kayaks, mopeds, etc.), and things that are being leased or service plans (ex: boat stakes, pump out plans, mailboxes, etc.)

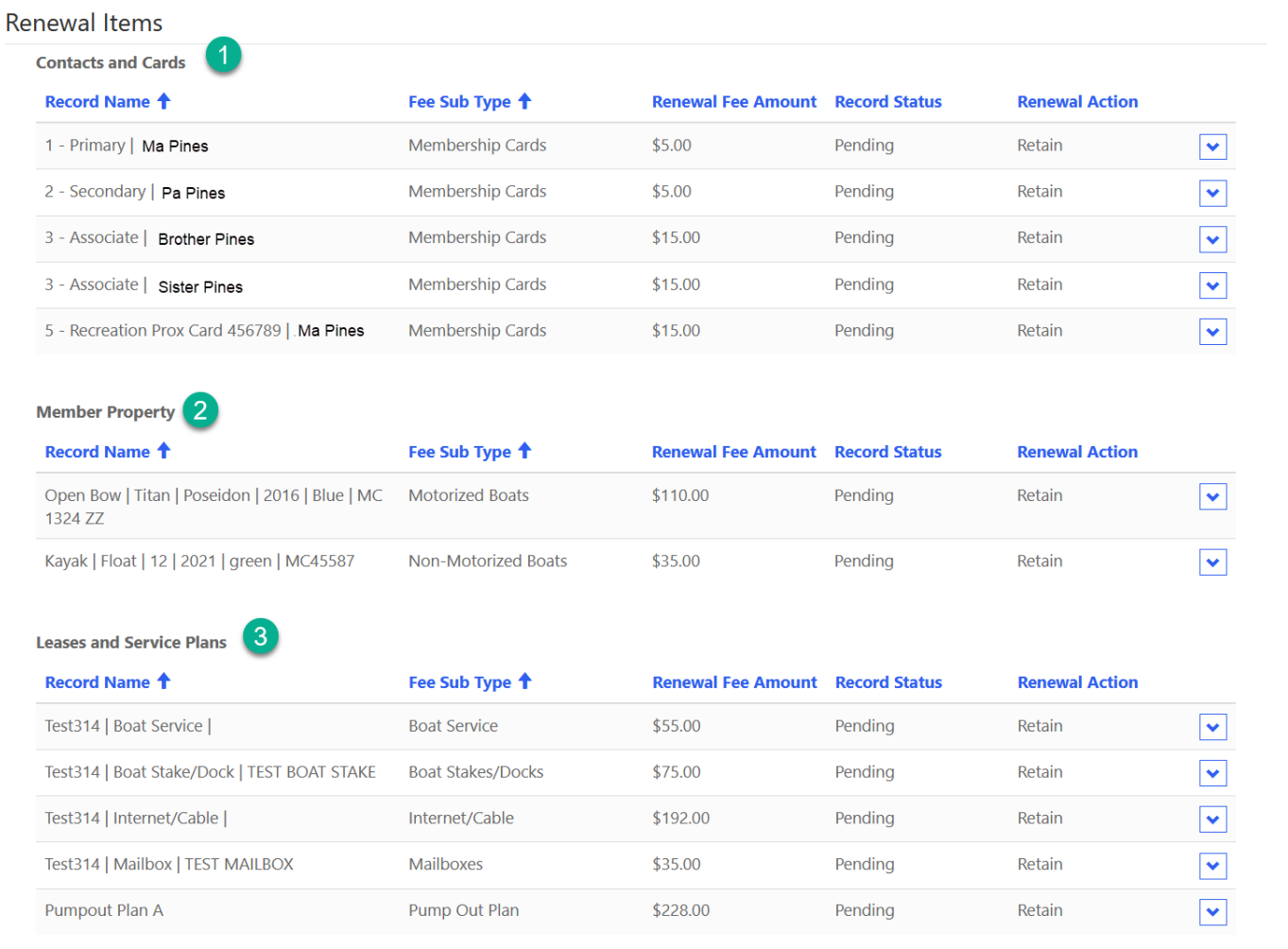

3. If you need to remove an item from the list, click on the drop down at the far right and select the option to remove it.

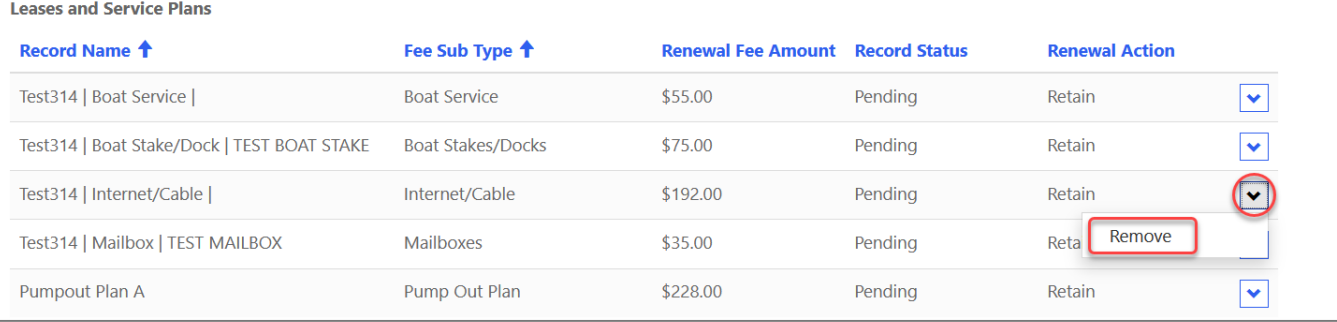

4. You will still see the item in the list, but it will be marked to be removed. **You will not be charged for items that you remove.**

**Leases and Service Plans** 

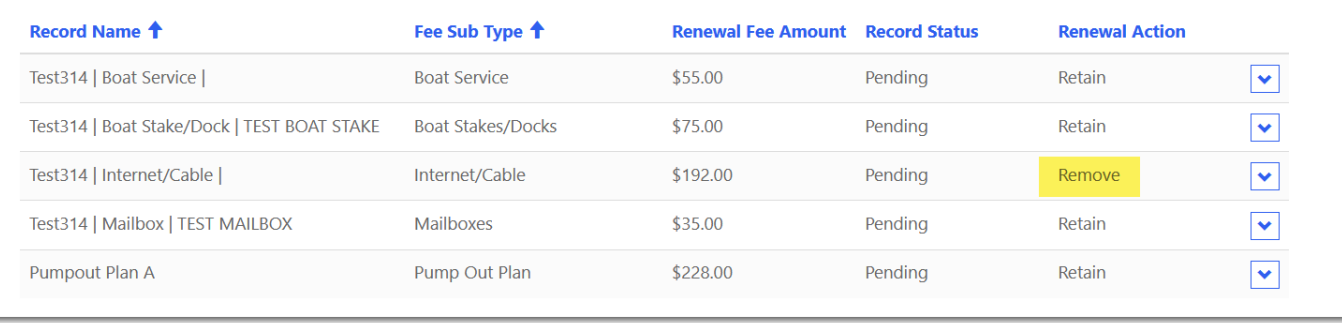

5. Did you remove something you meant to keep? As long as you haven't submitted your renewal yet, you can repeat the process, but this time select Retain instead.

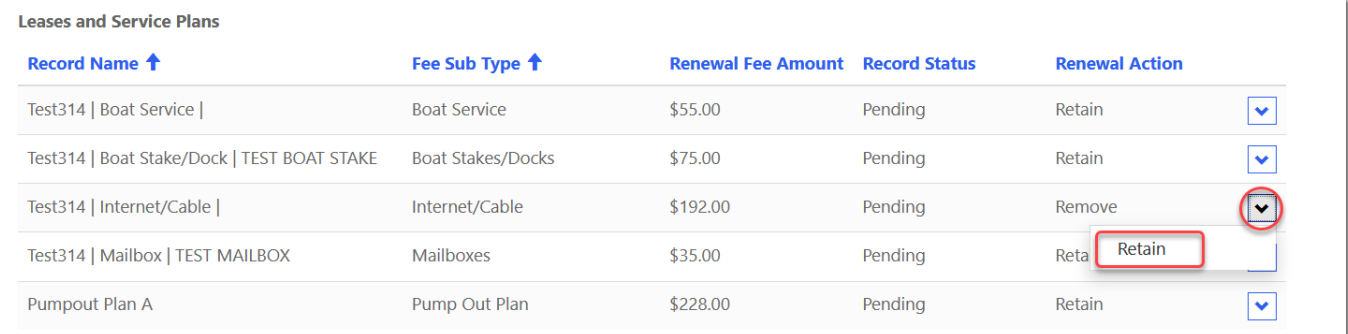

a. If you removed something accidentally and needed to add your item back, you may notice that the fee has changed to \$0.00. The portal is directly linked to the new system and sometimes it takes the squirrels a few seconds to run back and forth with the information. The fee will return to the value that it was before, it might just take a minute. If you are concerned, make the rest of your selections and then refresh the page before submitting.

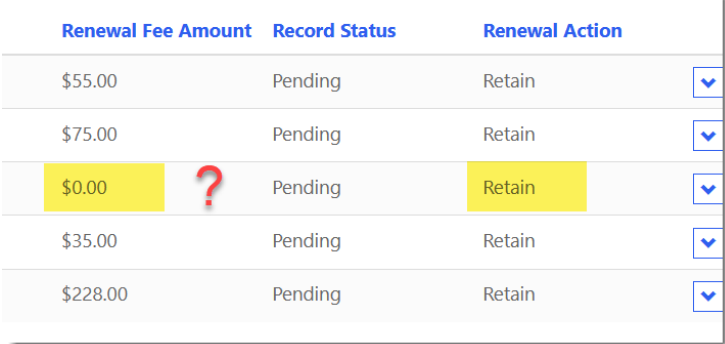

6. When you are finished, click "Submit Renewal" at the bottom of the page.

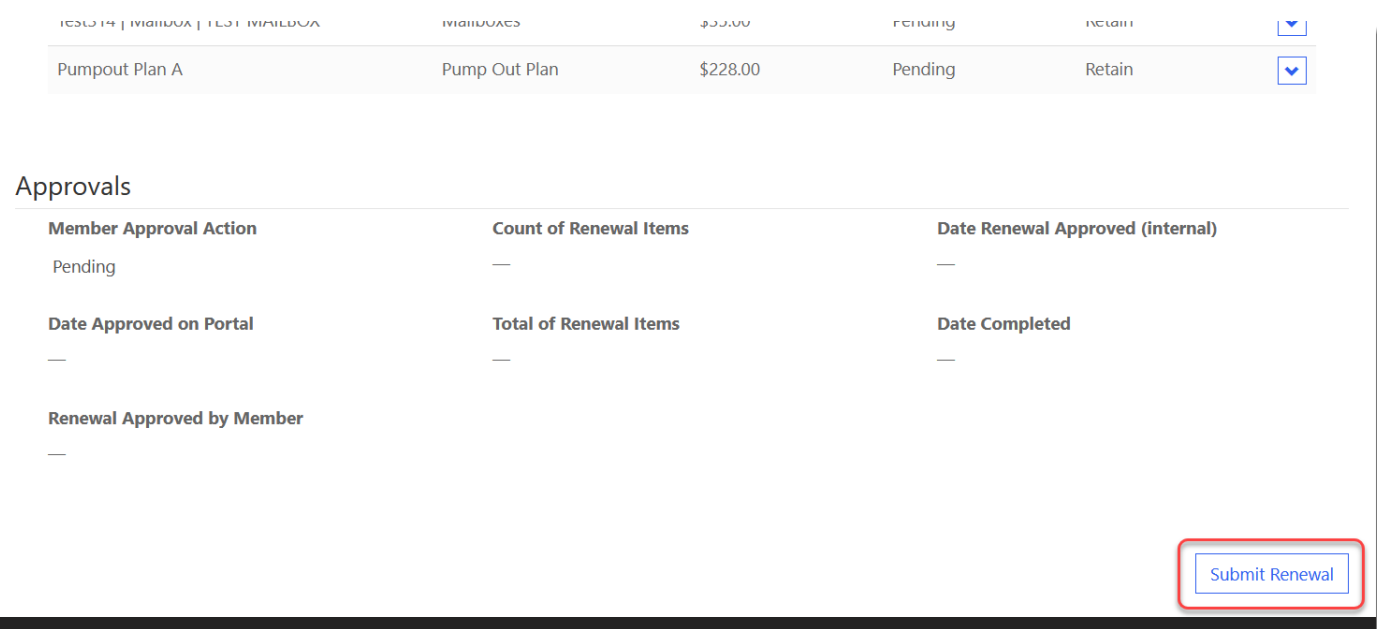

## **Bookmark the Portal URL**

Thank you for registering for the portal, updating your contact information, and submitting your renewal! For your convenience, we recommend saving the portal URL as a bookmark in your browser.

[https://sandypines.powerappsportals.com](https://sandypines.powerappsportals.com/)

Per usual, if you have any questions or concerns, please reach out to Member Services. Have a great day!